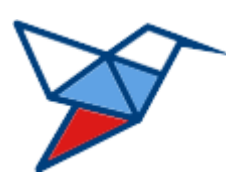

**НАЦИОНАЛЬНЫЕ КВАЛИФИКАЦИИ**

# **ЦИФРОВОЙ ЦЕНТР ОЦЕНКИ КВАЛИФИКАЦИЙ (ЦЦОК)**

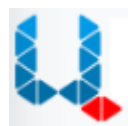

# **ПРОГРАММНО-АППАРАТНЫЙ КОМПЛЕКС ФЕДЕРАЛЬНОЙ СЕТИ ЦЕНТРОВ ОЦЕНКИ КВАЛИФИКАЦИЙ**

**Руководство пользователя (тестовая станция)**

Версия 1.0.0.0 от 11.07.2023

листов 44

# Оглавление

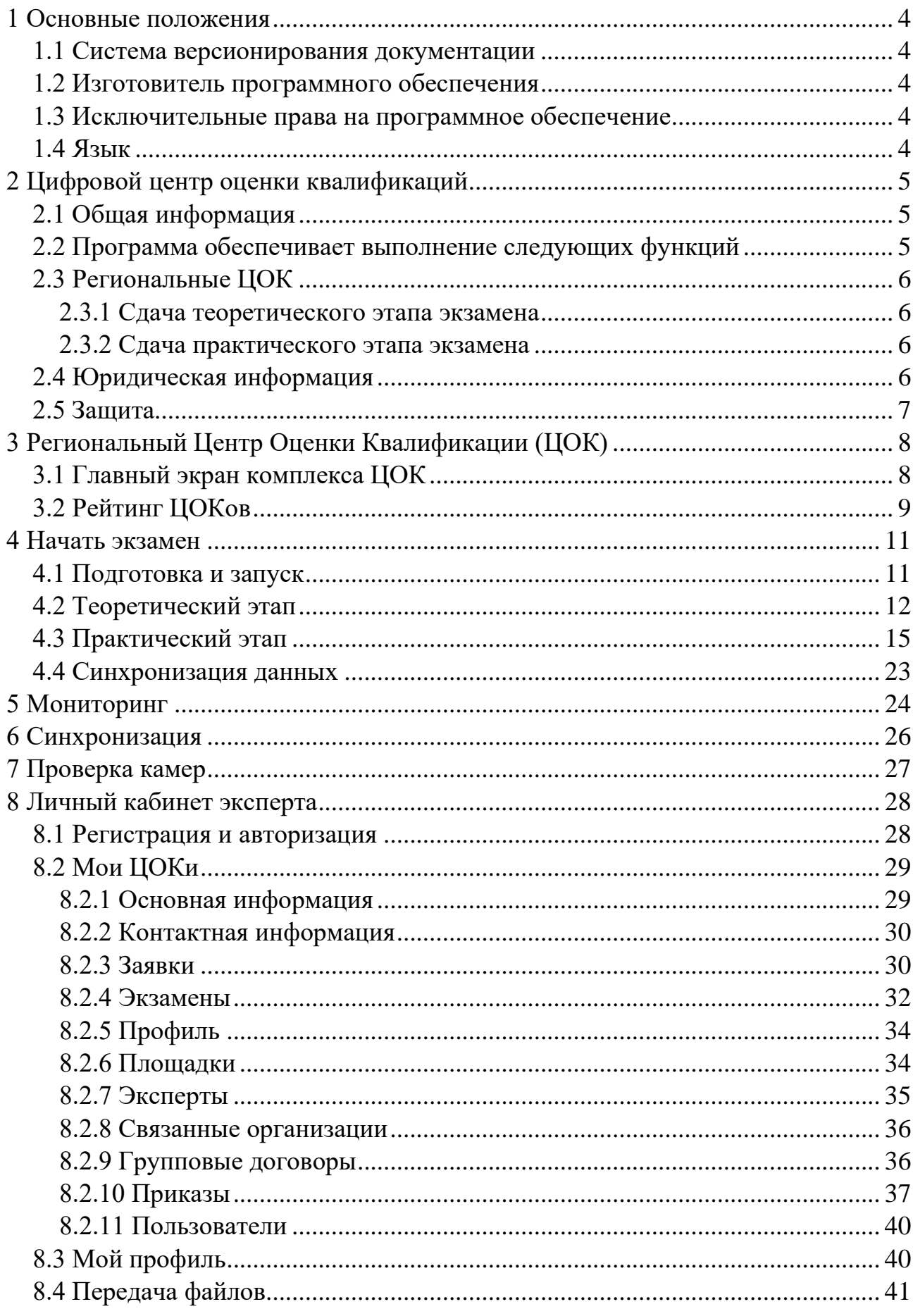

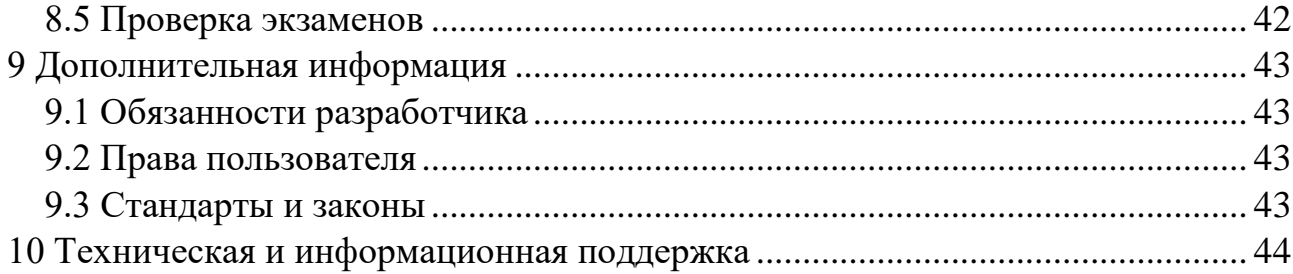

#### <span id="page-3-0"></span>**1 Основные положения**

#### <span id="page-3-1"></span>**1.1 Система версионирования документации**

Документация и иные приложенные материалы, включенные в состав программного комплекса (далее — комплекс), имеют схему версионирования, совместимую с международным стандартом, и имеют следующее представление: X.Y.Z.NN

- первое число  $(X)$  мажорная версия определяет версию архитектурных требований проекта;
- второе и третье число  $(Y.Z)$  минорная версия определяют функциональные изменения проекта;
- второе число  $(Y)$  старшая минорная версия указывает на изменения состава комплексов и набора оборудования, их характеристик;
- третье число  $(Z)$  младшая минорная указывает на изменение количества или отдельных параметров заменяемого оборудования комплексов;
- четвертое число (NN) номер редакции документации.

## <span id="page-3-2"></span>**1.2 Изготовитель программного обеспечения**

Программное обеспечение, включенное в состав комплекса, распространяется под соответствующей лицензией, указанной в руководстве пользователя на соответствующее программное обеспечение, включая, но не ограничиваясь: GNU GPL v2/3, MIT, BSD, Apache, Mozilla.

Изготовителем программного комплекса «Цифровой центр оценки квалификаций» является Акционерное общество «Национальные Квалификации», адрес:

123423, г. Москва, проспект Маршала Жукова д.39, корп. 1, эт. 2, каб. 51 (12).

#### <span id="page-3-3"></span>**1.3 Исключительные права на программное обеспечение**

Обладателем исключительного права на программный комплекс «Цифровой центр оценки квалификаций» является Акционерное общество «Национальные Квалификации», адрес:

123423, г. Москва, проспект Маршала Жукова д.39, корп. 1, эт. 2, каб. 51 (12).

# <span id="page-3-4"></span>**1.4 Язык**

Для интерфейса пользователя программного обеспечения и для документации пользователя используется русский язык.

## <span id="page-4-0"></span>**2 Цифровой центр оценки квалификаций**

# <span id="page-4-1"></span>**2.1 Общая информация**

Цифровой Центр Оценки Квалификаций (далее – ЦЦОК, Система) является цифровым сервисом, обеспечивающим автоматизацию процесса проведения независимой оценки квалификации (далее – НОК).

Система представляет собой клиент-серверное приложение. Пользователи взаимодействуют с Системой посредством веб-браузера.

Программно-аппаратный комплекс развёрнут на информационно-вычислительных ресурсах центра обработки данных (далее – ЦОД) Акционерного Общества «Национальные квалификации» и соответствует всем требованиям защиты, резервирования данных, требованиям Федерального закона от 27 июля 2006 г. № 152-ФЗ «О персональных данных» для работы с персональными данными.

Персонал, осуществляющий разработку и техническую поддержку программно-аппаратного комплекса, а также поддержку пользователей ЦЦОК имеет соответствующую квалификацию.

Доступ к публичной сети ЦЦОК осуществляется по адресу:

<https://espk.ao-nk.ru/>

Доступ к закрытой сети ЦЦОК осуществляется по адресу:

<https://lk.spk.site/>

# <span id="page-4-2"></span>**2.2 Программа обеспечивает выполнение следующих функций**

- Ведение нормативно справочной информации.
- Регистрация и создание личных кабинетов заявителей.
- Защиту персональных данных пользователей.
- Поиск ближайшего центра оценки квалификации.
- Подбор необходимой квалификации.
- Формирование заявок на проведение независимой оценки квалификации.
- Проверка данных заявителей и допуск к прохождению экзамена независимой оценки квалификации.
- Планирование процедуры независимой оценки квалификации в практической и теоретической части.
- Экспорт оценочных средств.
- Хранение и использование оценочных средств.
- Проведение теоретической части профессиональных экзаменов, с поддержкой проведения тестирования.
- Проведение практической части профессиональных экзаменов.
- Фиксация результатов тестирования.
- Обмен информацией между всеми участниками системы.
- Формирование шаблона и печать свидетельства о квалификации.
- Хранение видеозаписи процедуры профессионального экзамена.
- Использование распределенных реестров block-chain для хранения данных о результатах независимой оценки квалификации.

## <span id="page-5-0"></span>**2.3 Региональные ЦОК**

Региональные Центры Оценки Квалификации (далее – ЦОК) разворачиваются на площадках организаций, прошедших аттестацию на проведение НОК.

Присвоение рабочих адресов оборудованию ЦОК производится в автоматическом режиме в соответствие со структурой единой сети ЦЦОК.

## <span id="page-5-1"></span>**2.3.1 Сдача теоретического этапа экзамена**

Прохождение теоретического этапа экзамена НОК проводится с использованием компонента программно-аппаратного комплекса ЦЦОК, развёрнутого на персональных экзаменационных компьютерах (тестовых станциях) и сервере в компьютерном классе ЦОК.

## <span id="page-5-2"></span>**2.3.2 Сдача практического этапа экзамена**

Прохождение практического этапа экзамена НОК для квалификаций, не требующих использования экзаменационной площадки, проводится с использованием компонента программно-аппаратного комплекса ЦЦОК, развёрнутого на персональных экзаменационных компьютерах (тестовых станциях) и сервере в компьютерном классе ЦОК.

Прохождение практического этапа экзамена НОК для квалификаций, требующих использования экзаменационной площадки, проводится с использованием мобильного автономного программно-аппаратного комплекса (МАК).

Настройка, подготовка мобильного автономного комплекса к работе и работа пользователей при проведении экзамена описана в соответствующей эксплуатационной документации МАК.

# <span id="page-5-3"></span>**2.4 Юридическая информация**

1 января 2017 года вступил в силу Федеральный закон от 03.07.2016 N 238-

ФЗ «О независимой оценке квалификации» (далее – Федеральный закон N 238- ФЗ), а также связанные с ним нормы ТК РФ, иные законодательные и нормативные правовые акты, регулирующие проведение независимой оценки квалификации работника.

Деятельность по проведению независимой оценки квалификации осуществляют Центры оценки квалификаций (ЦОК) в соответствии с Федеральным законом N 238-ФЗ.

# <span id="page-6-0"></span>**2.5 Защита**

Программной или аппаратной (технической) защиты от копирования и тиражирования не предусмотрено. Доступ к серверам, на которых размещается программное обеспечение ЦЦОК, из сети интернет ограничен протоколом HTTPS средствами пограничного реверсивного прокси-сервера.

Удаленный доступ к техническим системам из сети интернет закрыт.

# <span id="page-7-0"></span>**3 Региональный Центр Оценки Квалификации (ЦОК)**

ЦОК представляет собой программно-аппаратный комплекс, являющийся экзаменационной площадкой для проведения теоретического и практического (для квалификаций, не требующих практического прохождения на площадке) этапа экзамена НОК.

Прохождение этапов экзамена соискатели проходят на тестовых станциях (персональных компьютерах), соединенных в единую локальную рабочую сеть с центральным сервером.

Комплекс производит видеофиксацию прохождения экзамена:

- Купольными камерами в классе.
- Настольными камерами на рабочем месте соискателя.
- Изображения с монитора тестовой станции соискателя.

Компонент позволяет осуществлять следующие функции:

- Прохождение соискателем теоретического и практического (без площадки) этапов экзамена.
- Работу эксперта в личном кабинете закрытой сети.
- Мониторинг рабочего состояния элементов программно-аппаратного комплекса ЦОК.
- Мониторинг и проведение синхронизации локальных данных ЦОК с центральным хранилищем ЦЦОК Системы.
- Проверку всех камер, осуществляющих видеофиксацию прохождения экзамена.

# <span id="page-7-1"></span>**3.1 Главный экран комплекса ЦОК**

Главный экран тестовой станции представляет собой меню с основными функциональными разделами программно-аппаратного комплекса:

- Статистика (рейтинг) ЦОКов.
- Старт процедуры прохождения экзамена.
- Вход в личный кабинет эксперта ЦОК.
- Мониторинг технического состояния подключения элементов программно-аппаратного комплекса в сети Системы.
- Информация о времени и статусе синхронизации данных ЦОК и ЦЦОК.
- Запуск проверки камер видеофиксации прохождения экзамена.

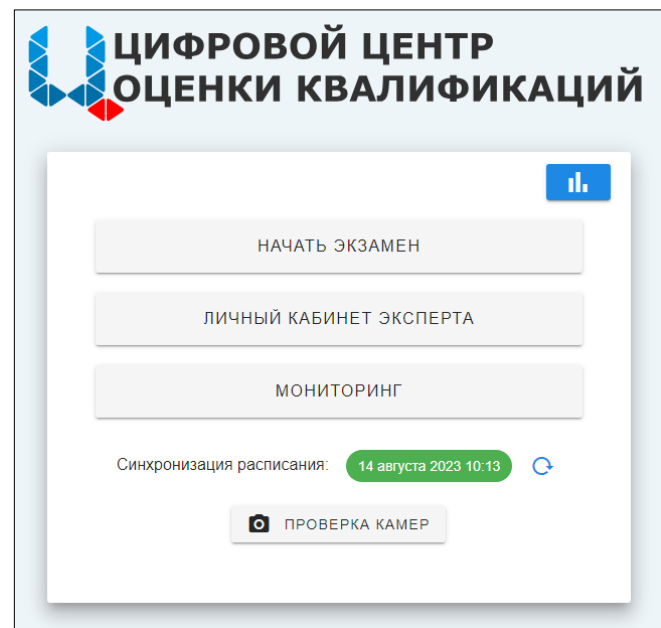

## <span id="page-8-0"></span>**3.2 Рейтинг ЦОКов**

Для просмотра рейтинга нажмите на кнопку:

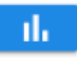

Откроется окно с результатами текущего рейтинга ЦОКов со статистическими данными по общему количеству экзаменов, находящихся в процессе и завершённых:

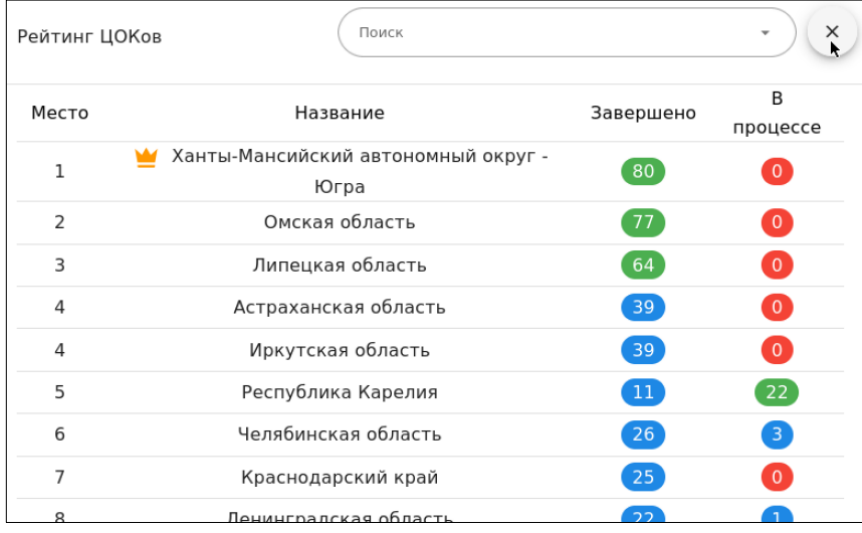

В верхней части окна размещена поисковая строка. Начните вводить сочетание букв для наименования искомого ЦОК, и Система в реальном времени будет предлагать наименования, содержащие данное сочетание:

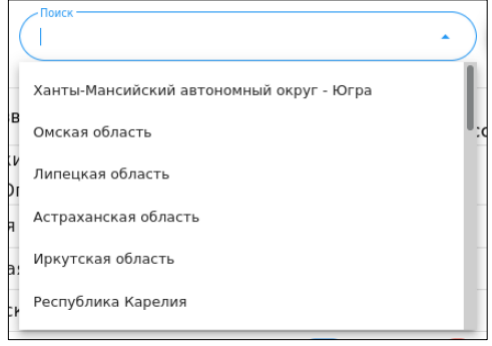

#### <span id="page-10-0"></span>**4 Начать экзамен**

Блок экзамена содержит комплекс вопросов и инструменты ответов для теоретического и практического (без площадки) этапов экзамена.

#### <span id="page-10-1"></span>**4.1 Подготовка и запуск**

Для перехода в блок и начала экзамена эксперт должен подтвердить вход своим уникальным кодом (формируется при регистрации пользователя в Системе экспертом. (см. «**Руководство пользователя (публичная/закрытая сеть)**

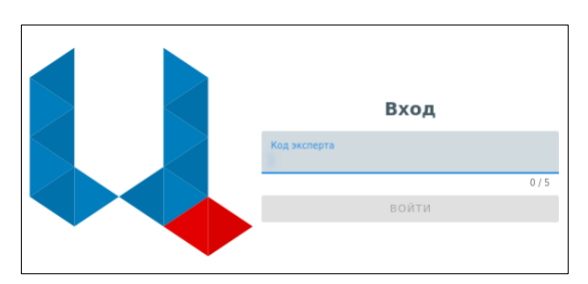

В блоке откроется основной экран выбора экзамена и этапа в актуальном расписании:

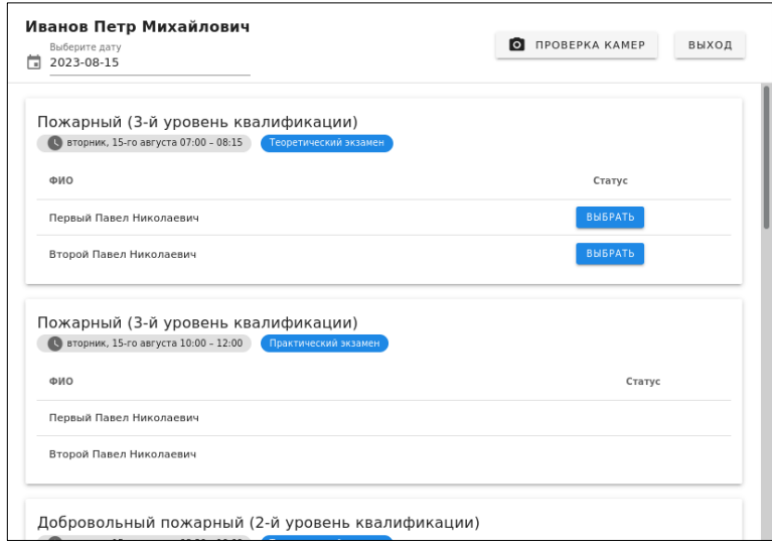

В расписании указано:

- ФИО эксперта.
- Главная дата с возможностью выбора.
- Наименование квалификации.
- Интервал экзамена (день недели, время).
- Тип этапа (теоретический, практический).
- ФИО соискателей.
- Статус этапа.

Здесь же эксперт может произвести проверку камер.

После выбора экзамена Система принудительно выводит проверку камер с необходимостью подтвердить их корректную работу:

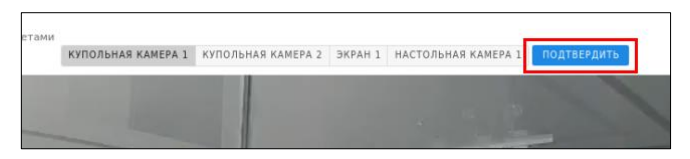

Система требует подтверждения экспертом начала экзамена (старт видеофиксации и запуск таймера):

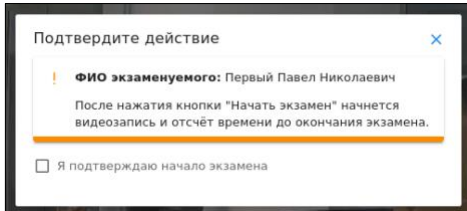

После установки галки подтверждения Система готова к старту этапа экзамена:

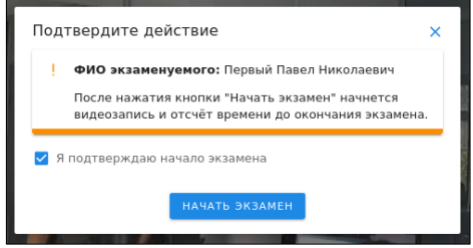

Система выведет информационное сообщение о запуске видеокамер и перейдет в режим прохождения экзамена.

## <span id="page-11-0"></span>**4.2 Теоретический этап**

При прохождении теоретического этапа экзамена экран представляет собой ленту номеров вопросов, текущий вопрос, варианты ответов и кнопку перехода к следующему вопросу (если соискатель не знает ответ на вопрос):

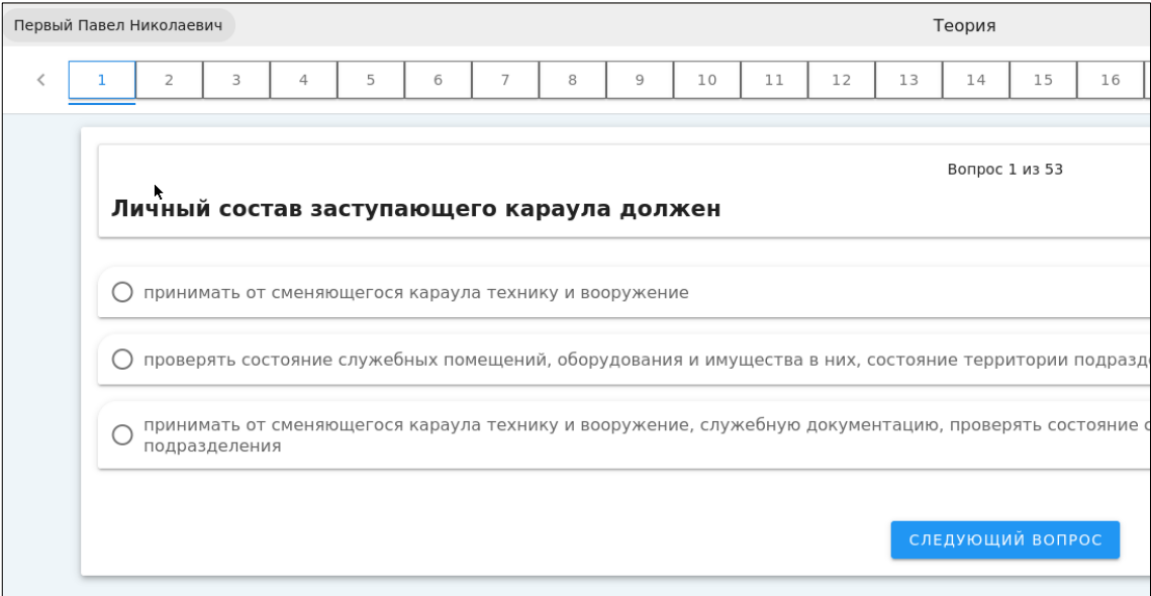

Для помощи соискателю на экране размещен электронный помощник, объясняющие основные важные моменты прохождения экзамена:

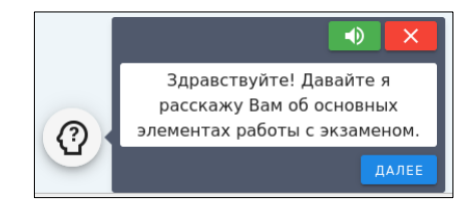

Набор и типы вопросов зависят от текущей квалификации, по которой проходит экзамен. Вопросы могут содержать графические элементы для выбора нужного ответа, перечень вариантов ответов и их сочетания:

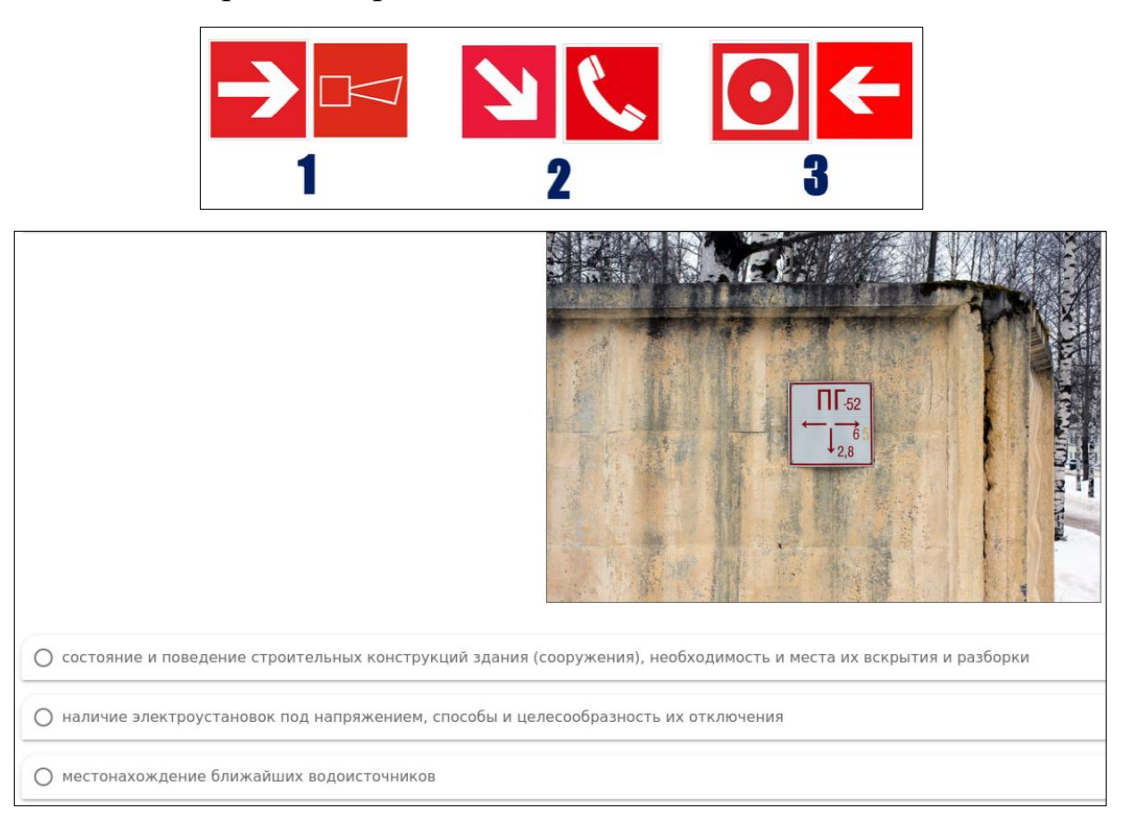

В любой момент соискатель может воспользоваться анимированной помощью, наведя указатель мыши на символ вопроса. Короткий анимированный ролик продемонстрирует технику ответа на вопрос экзамена:

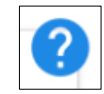

В правом верхнем углу Система ведет отсчёт оставшегося времени на прохождение экзамена:

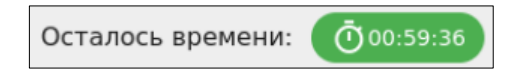

Если у Соискателя возникли затруднения при подготовке ответа на вопрос экзамена, он может вызвать список нормативных правовых актов, регламентирующих данную тему:

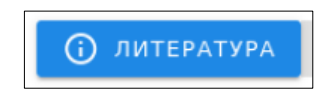

Выпадающий список НПА имеет поисковую строку для поиска нужного наименования документа:

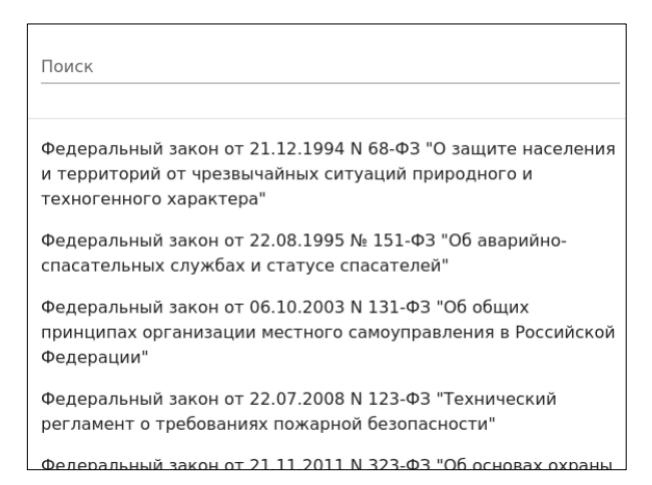

После прохождения всех вопросов экзамена станет активна кнопка завершения этапа. Если ранее соискатель пропускал какие-то вопросы и готов на них ответить, он может вернуться в списке к этим вопросам для выбора ответа.

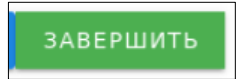

Нажатием кнопки «Завершить» соискатель подтверждает, что все возможные ответы выбраны и больше работы с вопросами не будет. Система просит подтвердить данное действие (на случай, если кнопка была нажата случайно или по ошибке):

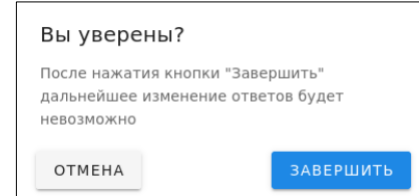

После подтверждения Система задаёт контрольный вопрос по отсутствию претензий у соискателя к процедуре прохождения этапа:

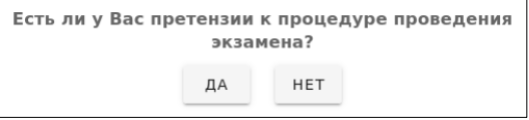

Если претензии отсутствуют, дальнейшие действия на тестовой станции производит эксперт:

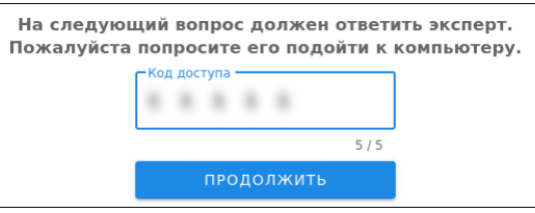

Для фиксации результатов экзамена эксперт отвечает на вопросы Системы:

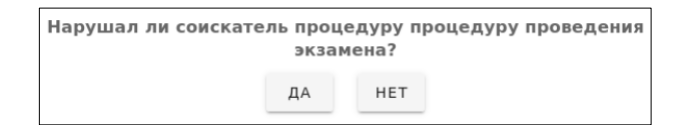

После ответов на вопросы Система подтверждает завершение этапа:

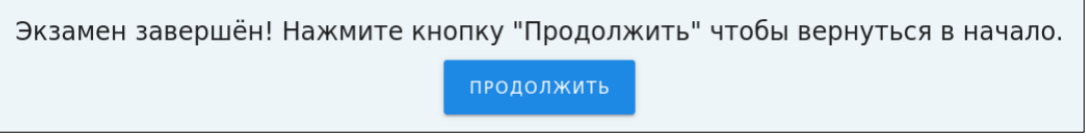

У соискателя, прошедшего экзамен, в расписании сменится статус:

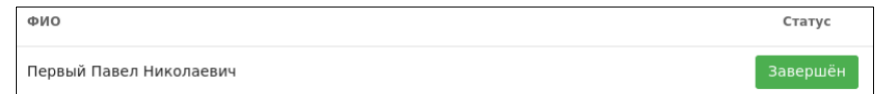

#### <span id="page-14-0"></span>**4.3 Практический этап**

Практический этап экзамена для квалификаций, не требующих натурных действий на специальной экзаменационной площадке, проводится аналогично теоретическому этапу за персональным компьютером экзаменационного класса (тестовой станцией).

В расписании экзаменов необходимо выбрать практический этап и нужного соискателя:

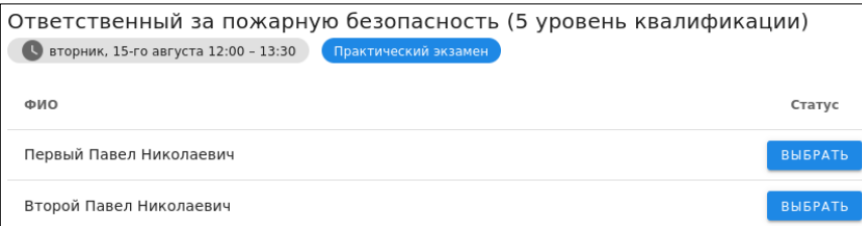

Система аналогично теоретическому этапу просить проверить и подтвердить работоспособность камер:

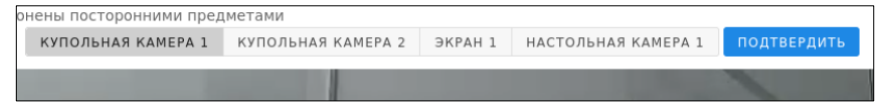

В практическом этапе экзаменационные вопросы имитируют реальные ситуации. Аналогично теоретическому этапу на экране присутствует интерактивный помощник для получения советов в использовании навигации и инструментов интерфейса. Также аналогично теоретическому этапу всегда можно вызвать литературу (НПА), регламентирующую данную квалификацию.

#### **Проверка правильности оформления документа**

Соискатель изучат пример документа и отвечает на контрольные вопросы по его содержанию:

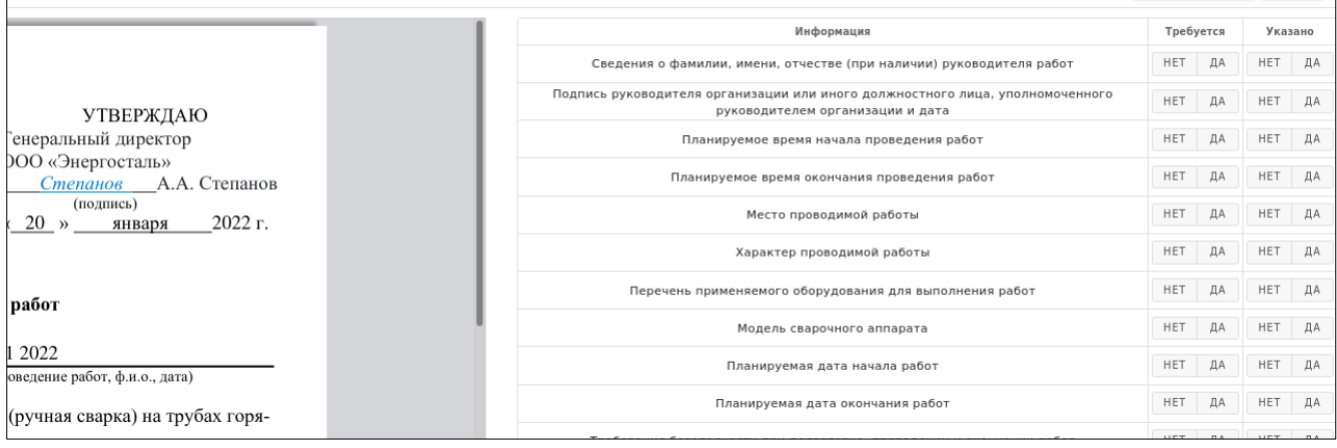

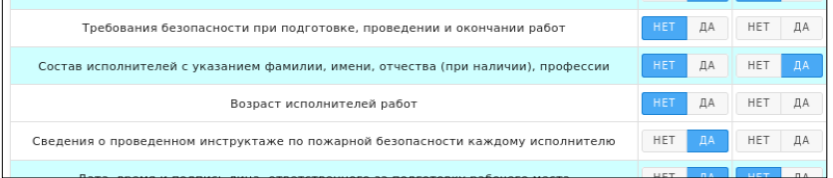

Если соискатель не закончил отвечать на вопросы билета и хочет перейти к следующему, Система запросит подтверждение:

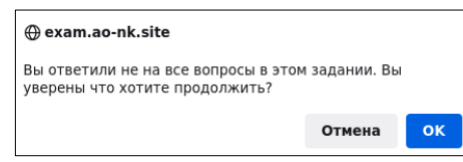

Если выход с прохождения экзамена был аварийным, Система предложит

продолжить его за текущей тестовой станцией (соискатель может перейти с неисправной станции на другую в экзаменационном классе):

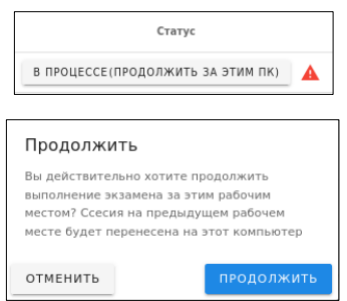

Если происходил перерыв в экзамене, необходимо указать – по какой причине:

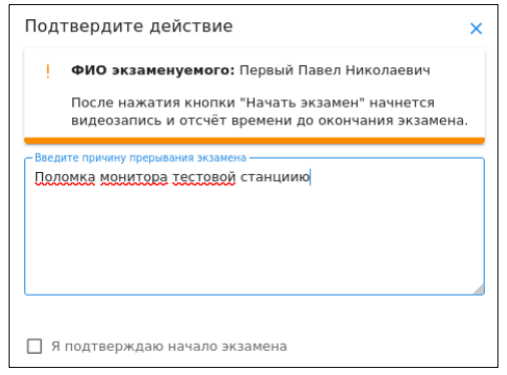

После заполнения дополнительной информации прохождение экзамена будет продолжено на текущей тестовой станции.

## **Проверка противопожарного состояния объекта**

Данный тип вопросов содержит визуальное отображение помещений объекта (панорамные фотографии) и варианты вопросов с ответами. Соискатель может, управляя изображением мышью, переключать и осматривать помещения, а затем отвечать на вопросы:

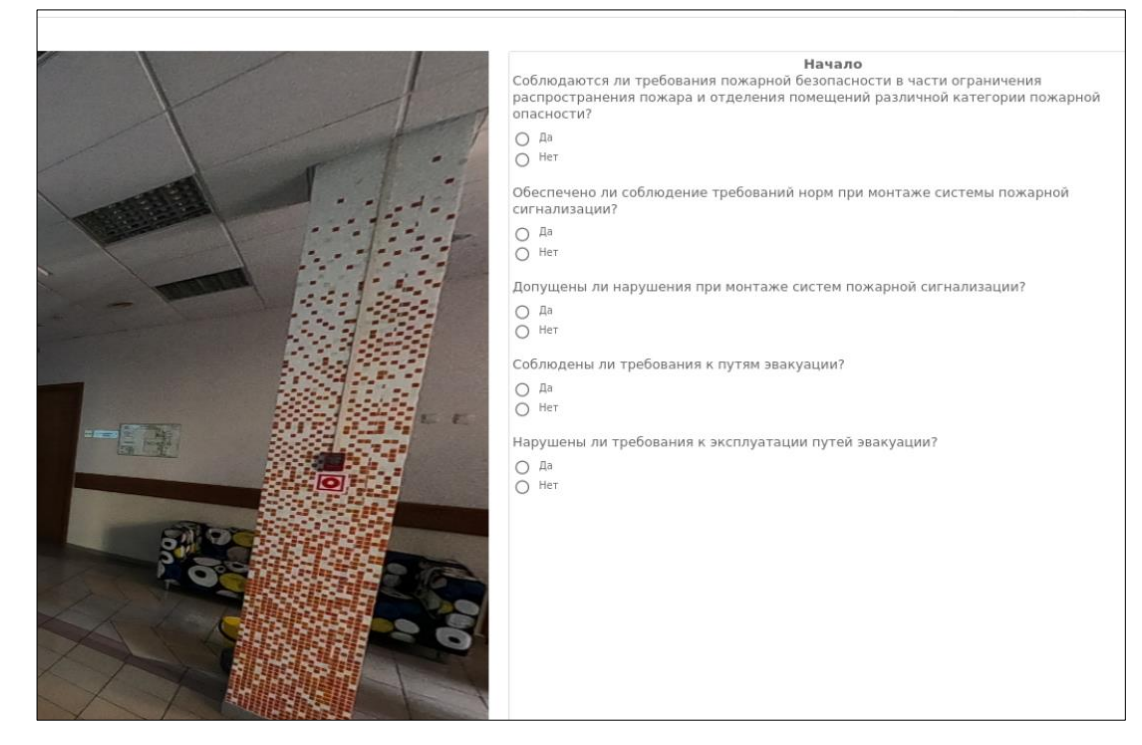

В верхней части окна размещена навигация по объекту:

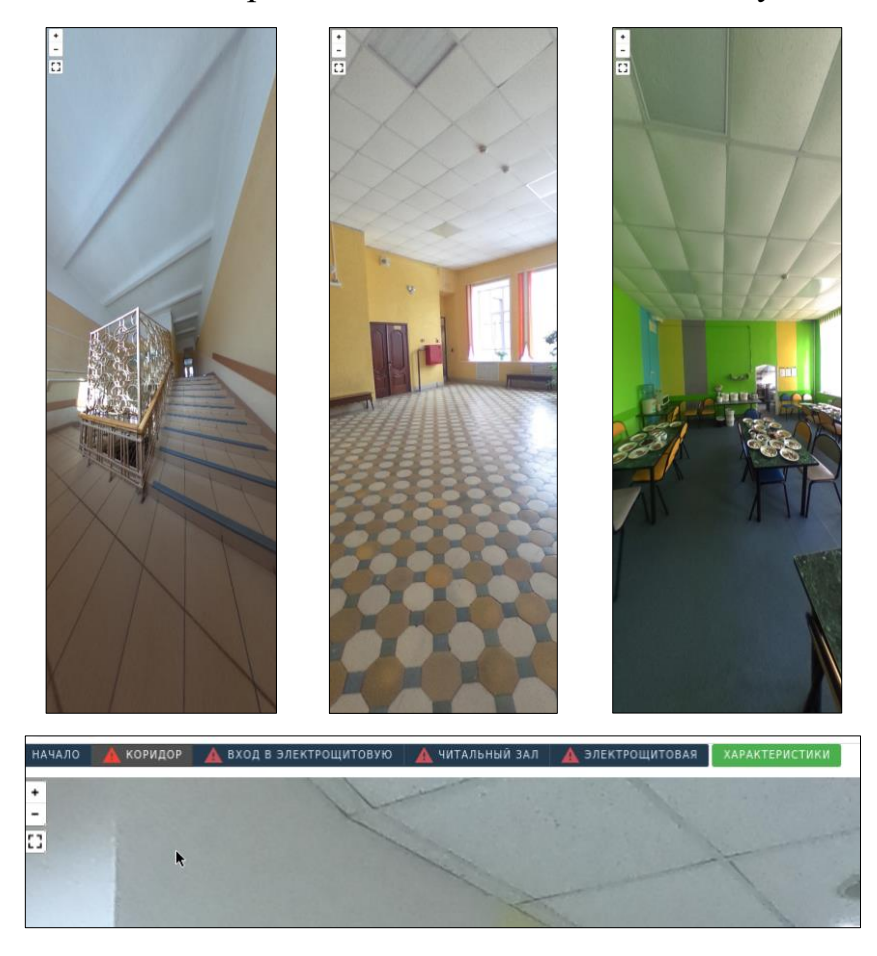

В любой момент времени соискатель может вызвать подробное описание характеристик данного объекта:

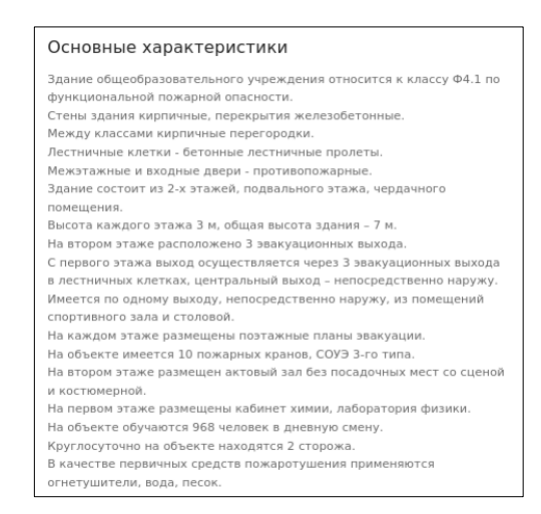

После ответа на вопросы по всем помещениям объекта соискатель может перейти к следующему вопросу:

ДАЛЕЕ

#### **Проверка и определение средств пожаротушения**

На экране представлена трёхмерная (3D) модель огнетушителя и перечень вопросов экзаменационного задания.

Управляя при помощи мыши положением модели (удерживая левую кнопку – поворотом модели, колёсиком – масштабом просмотра, удерживая правую кнопку – перемещением в плоскости экрана), соискатель имеет возможность полностью изучить тип и конструктивные особенности огнетушителя, ознакомиться с информацией на самоклеящейся этикетке:

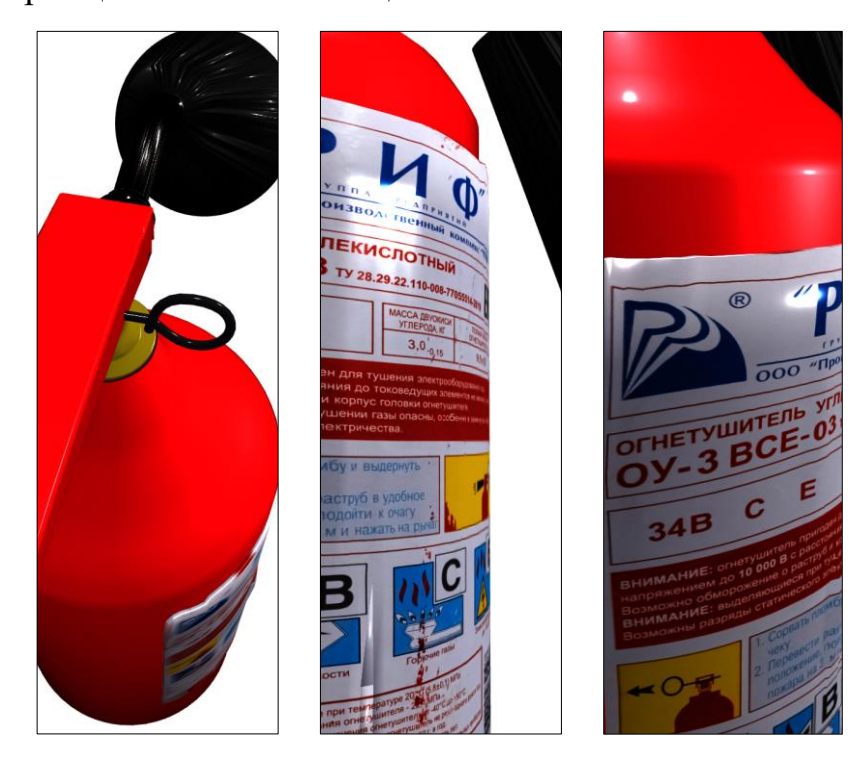

В верхней части экрана находится панель навигации для перехода между

моделями средств пожаротушения:

огнетушитель 1  $\Delta$  огнетушитель 2

#### **Разработка и контроль графика мероприятий**

Данный тип вопросов требует от соискателя составления матрицы действий из имеющихся вариантов ответов для составления корректного графика. В ячейках таблицы необходимо выбирать в выпадающих списках правильные фрагменты графика:

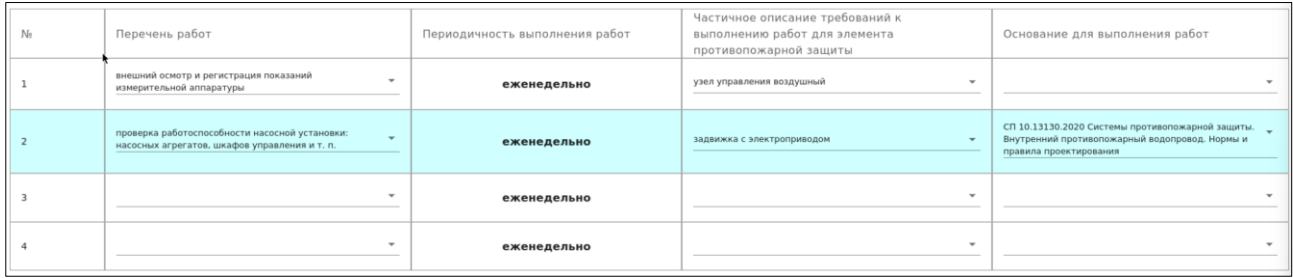

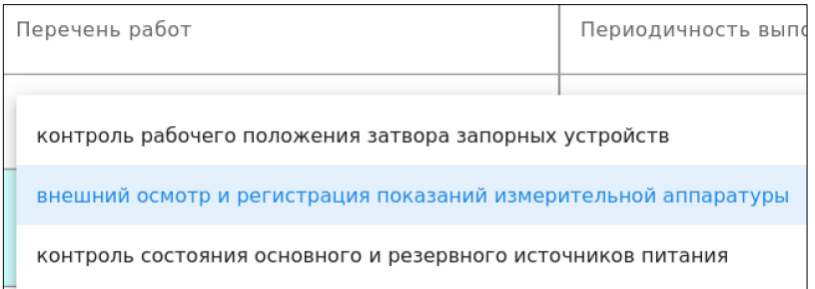

## **Интерактивный стенд**

Данный тип вопросов представляет собой ситуационное моделирование. Соискатель управляет действиями оборудования и предметов в виртуальном пространстве объекта, добиваясь получения правильного результата действий.

Систем выводит стартовую инструкцию:

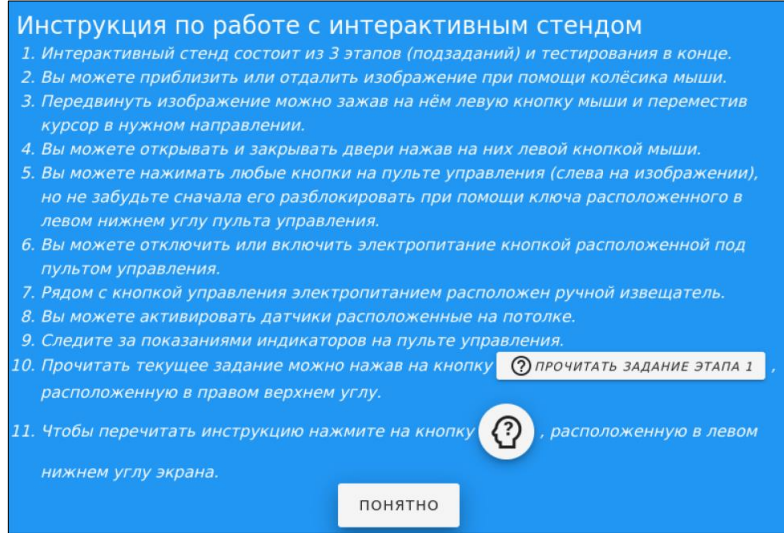

Далее – описание этапа задания:

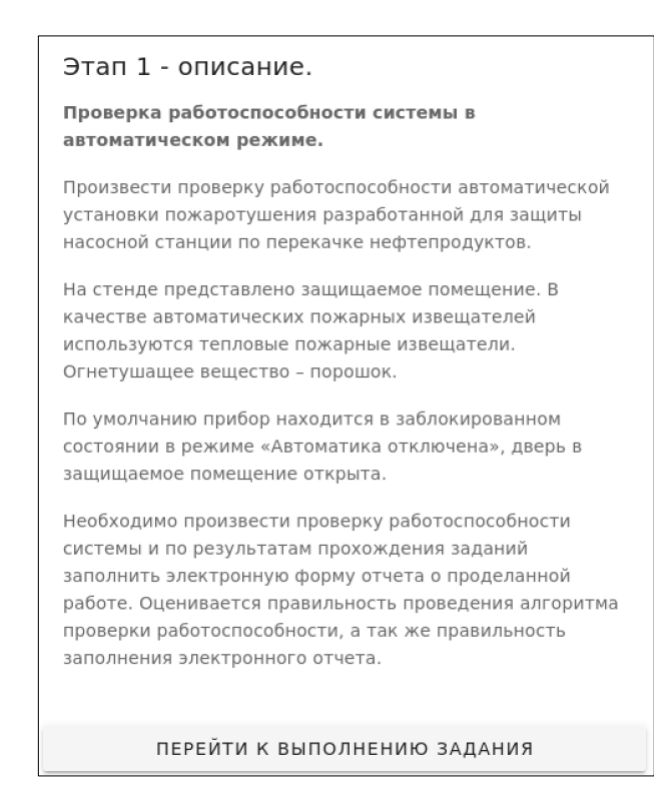

Управляя при помощи мыши размером и положением изображения (удерживая левую кнопку – перемещением в плоскости экрана, колёсиком – масштабом просмотра), соискатель имеет возможность полного перемещения по пространству помещения:

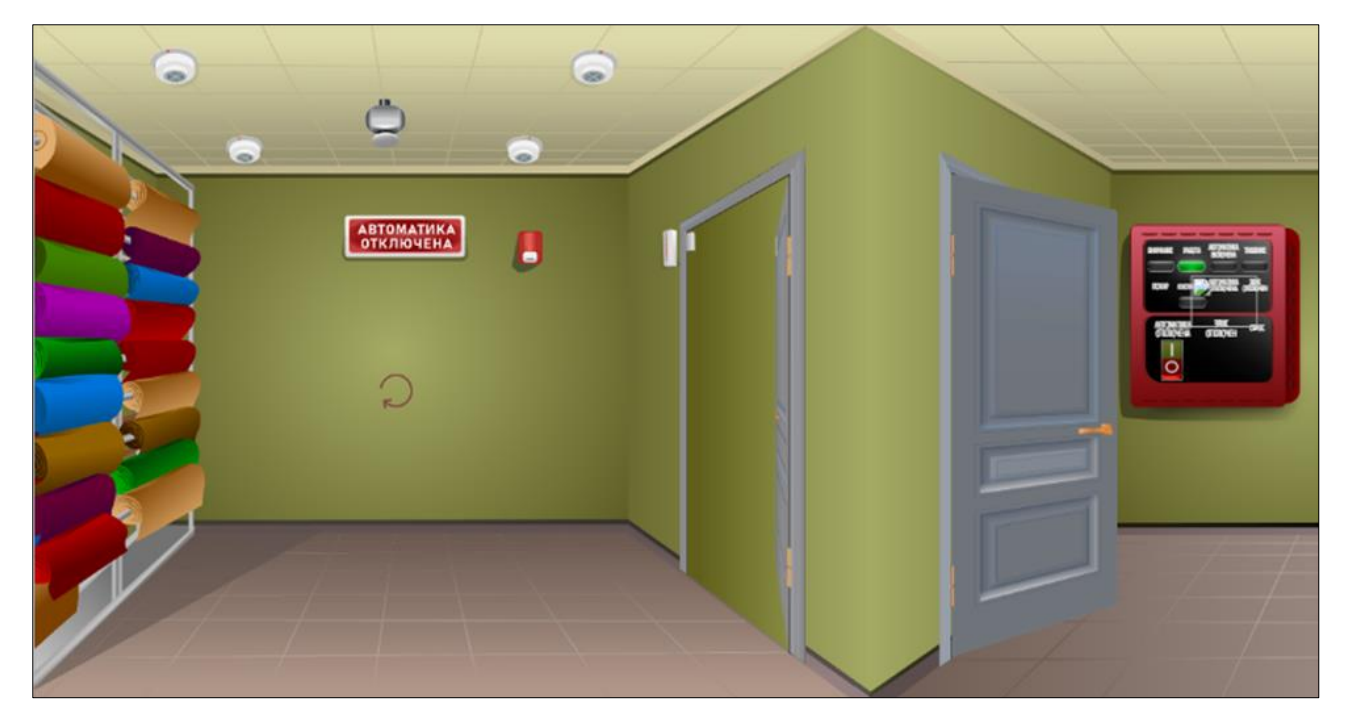

Щелчком мыши на изображении элемента производится воздействие: щелчок на двери открывает или закрывает её, щелчок на датчике или выключателе производит включение/выключение и т.д.

В левом нижнем углу расположена иконка возврата к описанию работы с интерактивным стендом:

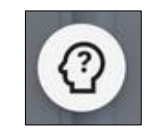

В правом верхнем углу расположена кнопка:

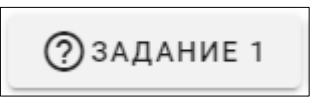

для вызова в любой момент окна с описанием задания.

Во время взаимодействия с предметами и механизмами приложение выводит подсказки. Анимация демонстрирует изменения:

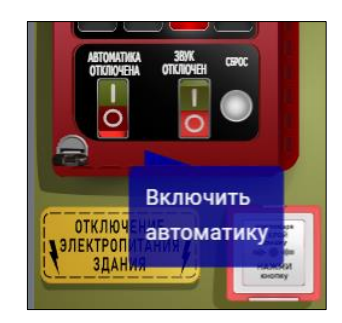

Взаимодействуя с виртуальным окружением интерактивного стенда, соискатель должен выполнить задание.

Завершение этапа аналогично завершению теоретического этапа.

Нажатием кнопки «Завершить» соискатель подтверждает, что все возможные ответы выбраны и больше работы с вопросами не будет. Система просит подтвердить данное действие (на случай, если кнопка была нажата случайно или по ошибке):

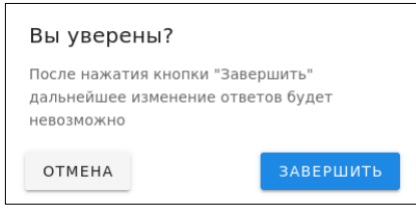

После подтверждения Система задаёт контрольный вопрос по отсутствию претензий у соискателя к процедуре прохождения этапа:

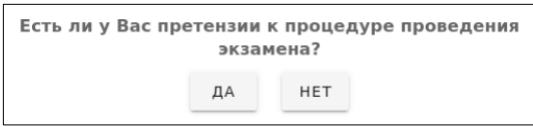

Если претензии отсутствуют, дальнейшие действия на тестовой станции производит эксперт:

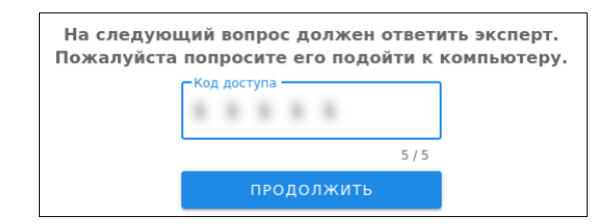

Для фиксации результатов экзамена эксперт отвечает на вопросы Системы:

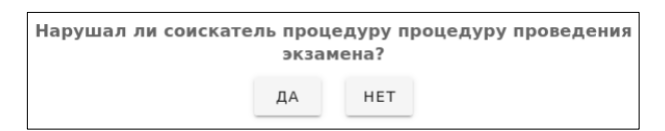

После ответов на вопросы Система подтверждает завершение этапа:

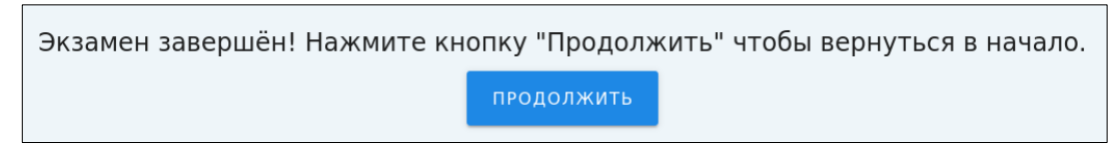

У соискателя, прошедшего экзамен, в расписании сменится статус:

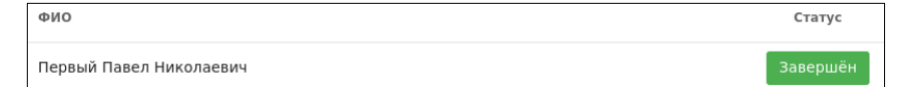

#### <span id="page-22-0"></span>**4.4 Синхронизация данных**

В соответствие с техническим регламентом синхронизации данных между сервером ЦОК и центральным ЦОД ЦЦОК будет произведена синхронизация результатов экзаменов соискателей, а также данные видеорегистрации процедуры прохождения НОК.

# <span id="page-23-0"></span>**5 Мониторинг**

Блок мониторинга выводит текущую техническую информацию о состоянии аппаратного комплекса и каналов связи.

В верхней части выводится метка даты и времени проверки:

14.08.2023, 16:42:22

В блоке содержится информация о:

- Качестве интернет-канала до центрального узла ЦЦОК.
- Состоянии криптошлюза и качестве канала.
- Состоянии сервера ЦОК и качестве канала.
- Работоспособности компьютеров.
- Работоспособности камер (2 купольные и настольные).
- Состояние мобильного автономного комплекса (МАК).

# **Вариант состояния 1**

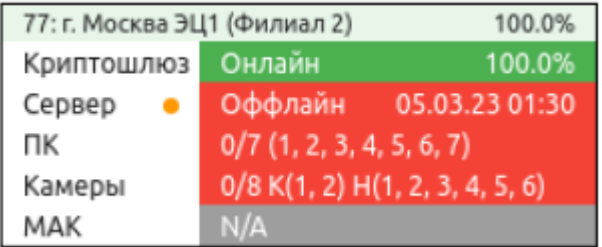

- Канал до центрального узла  $100\%$ .
- Криптошлюз включён, канал  $100\%$ .
- Сервер актуализация состояния, недоступен.
- Компьютеры нет включённых.
- Камеры нет включённых.
- МАК в данном ЦОК не используется.

# **Вариант состояния 2**

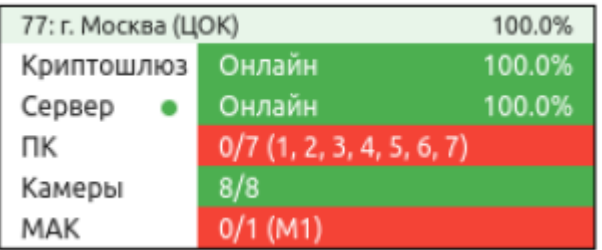

- Канал до центрального узла  $-100\%$ .
- Криптошлюз включён, канал  $100\%$ .
- Сервер включён, канал  $100\%$ .
- Компьютеры нет включённых.
- Камеры включены 8 из 8.
- МАК в данном ЦОК используется, не подключён.

# **Вариант состояния 2**

- Канал до центрального узла  $-100\%$ .
- Криптошлюз включён, канал  $100\%$ .
- Сервер включён, канал  $100\%$ .
- Компьютеры включены 7 из 7.
- Камеры включены 8 из 8.
- МАК в данном ЦОК используется, не подключён.

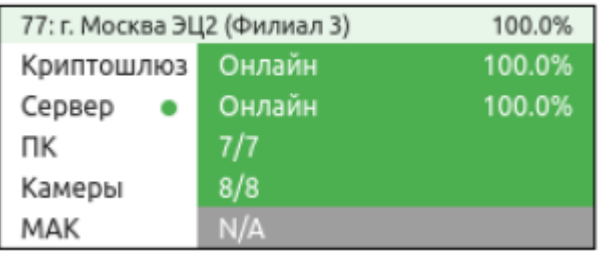

### <span id="page-25-0"></span>**6 Синхронизация**

Блок синхронизации показывает информацию о последних сеансах синхронизации данных между ЦОК и центральным ЦОД ЦЦОК.

В соответствующих строках выводится информация о:

- Сеансах синхронизации расписания с программно-аппаратным комплексом ЦОК.
- Сеансах синхронизации расписания с сервером мобильного автономного комплекса (МАК).

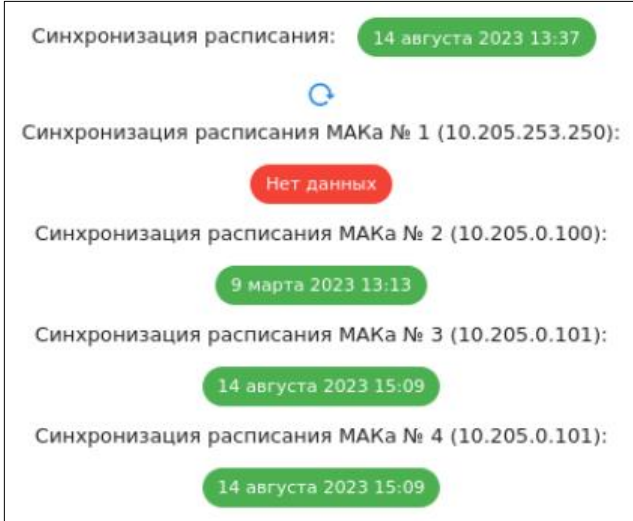

Синхронизация данных производится Системой автоматически в соответствие с расписанием. В цветных плашках выводится метка времени успешной синхронизации.

В случае необходимости провести принудительную синхронизацию нажмите кнопку:

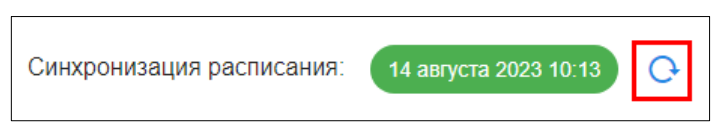

После завершения процесса синхронизации будет отображён результат.

Процедура синхронизации является обязательной перед проведением очередных этапов экзаменов.

# <span id="page-26-0"></span>**7 Проверка камер**

Блок проверки камер позволяет провести техническую проверку работоспособности камер видеофиксации проведения экзамена в составе (типовой состав оборудования компьютерного класса ЦОК):

- Купольные камеры (2 камеры в разных точках помещения. Обязательна работоспособность обеих перед началом проведения экзамена).
- Настольные камеры № (6 камер на рабочих местах соискателей. Любое количество по факту числа соискателей/включённых камер).
- Экран № (сигнал с 6 мониторов тестовых станций. Любое количество по факту числа соискателей/включённых компьютеров).

Для каждой камеры будет выведена трансляция для визуальной оценки качества сигнала и контроля звукового потока:

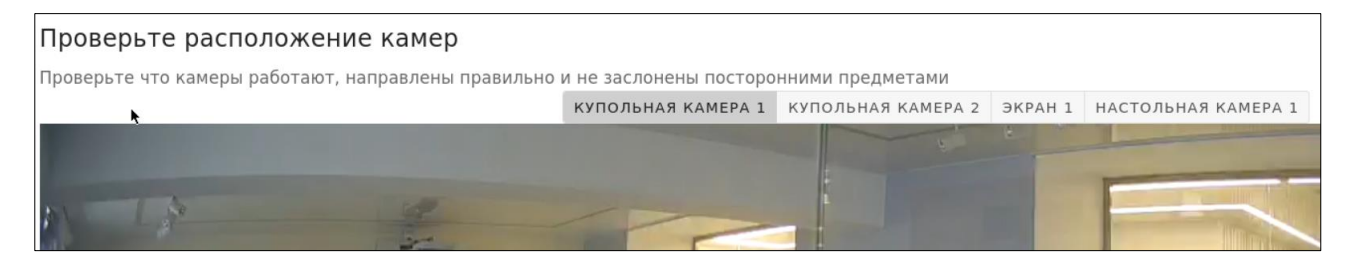

## <span id="page-27-0"></span>**8 Личный кабинет эксперта**

Подключение эксперта к личному кабинету возможно только при наличии онлайн-соединения программно-аппаратного комплекса ЦОК с центральным узлом Системы ЦЦОК.

Работа эксперта в личном кабинете с тестовой станции аналогична работе эксперта при подключении к системе через закрытую сеть [\(https://lk.spk.site/\)](https://lk.spk.site/).

Описание работы эксперта в личном кабинете приведено также в документе «**Руководство пользователя (публичная/закрытая сеть)**».

Главное меню в личном кабинете эксперта в закрытой сети содержит основной блок «Независимая оценка квалификации», аналогичный открытой сети.

В панели эксперта для работы доступны разделы:

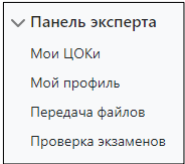

Если на текущий момент вы не назначены экспертом ни в одном из ЦОКов, то в разделе «Мои ЦОКи» будет выведено предупреждение:

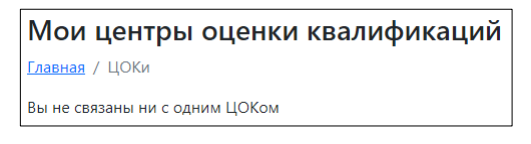

Если на текущий момент вы не входите ни в одну комиссию по приёму экзаменов, то в разделе «Проверка экзаменов» будет выведено предупреждение:

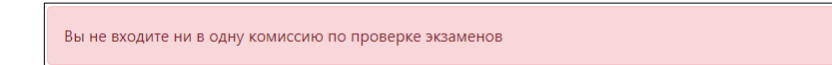

Для добавления вам роли эксперта куратор должен добавить в вашем профиле соответствующую запись связи вашего профиля с целевым ЦОКом:

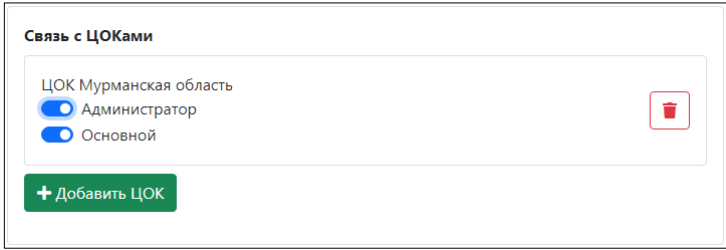

## <span id="page-27-1"></span>**8.1 Регистрация и авторизация**

У пользователя с ролью «Эксперт» уже есть учетная запись в ЦЦОК. Он открывает форму авторизации, нажав кнопку «Личный кабинет эксперта» главного окна. В центральной части экрана откроется форма авторизации:

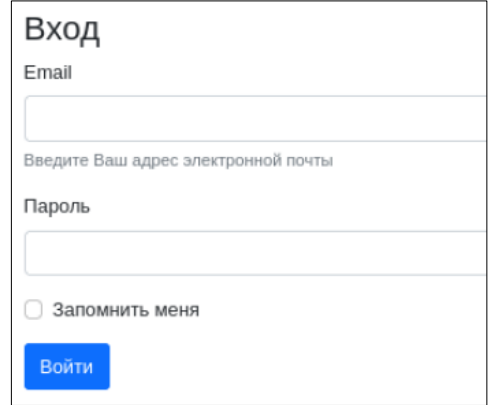

Здесь в поля необходимо ввести адрес электронной почты и пароль, указанные при регистрации в Системе.

Можно активировать пункт «Запомнить меня»:

Запомнить меня

если вы доверяете браузеру, с которым работаете. При последующих входах данные будут подставляться автоматически.

Регистрация в Системе осуществляется при подключении в закрытой сети (см. «**Руководство пользователя (публичная/закрытая сеть)**»).

#### <span id="page-28-0"></span>**8.2 Мои ЦОКи**

Если вы привязаны к ЦОКу (или нескольким ЦОКам) в качестве эксперта, то в данном разделе будет отображена полная развёрнутая информация по каждому ЦОКу. Раздел содержит блоки:

- Основная информация.
- Контактная информация.
- Заявки (активирует верхнее меню).
- Экзамены (активирует верхнее меню).
- Профиль (активирует верхнее меню).
- Площадки (активирует верхнее меню).
- Эксперты (активирует верхнее меню).
- Связанные организации (активирует верхнее меню).
- Групповые договоры (активирует верхнее меню).
- Приказы (активирует верхнее меню).
- Пользователи (активирует верхнее меню).

#### <span id="page-28-1"></span>**8.2.1 Основная информация**

Блок содержит основные данные предприятия:

• Код в реестре.

- Аттестат соответствия.
- Сайт.
- Полное наименование.
- Сокращенное наименование.
- $\bullet$  OFPH.
- ИНН.
- $\bullet$  KIIII.

#### <span id="page-29-0"></span>**8.2.2 Контактная информация**

Блок содержит контактные данные предприятия:

- Телефон.
- E-mail.
- $A$ дрес.
- Руководитель.

## **Верхнее меню раздела**

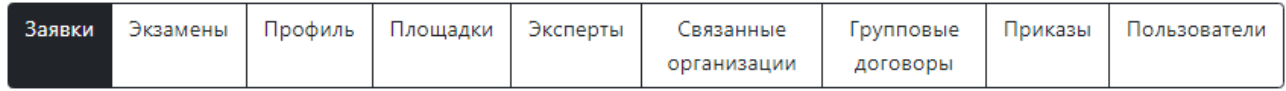

В верхнем меню возможно выбрать нужный блок раздела «Мои ЦОКи».

#### <span id="page-29-1"></span>**8.2.3 Заявки**

Блок содержит информацию о заявках, поданных на прохождение НОК в данном ЦОК. Для самостоятельных соискателей в правой части указано только наименование квалификации и уровень. Для юридических лиц, которые направляют на экзамен соискателя, обязательно указано наименование организации. Для сетевых программ это отдельно указывается рядом с наименованием организации:

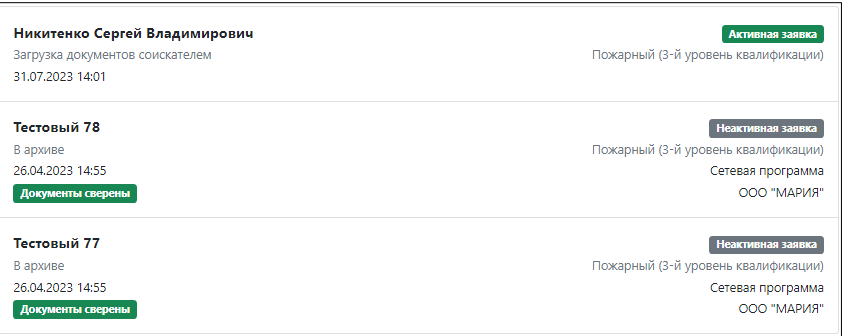

В верхней части находится поисковая строка. Начните вводить искомое сочетание, и Система в реальном времени будет подбирать заявки пользователей, ФИО которых содержит данное сочетание букв.

Нажмите на нужную заявку для просмотра подробностей. Развёрнутая карточка содержит основные данные заявки:

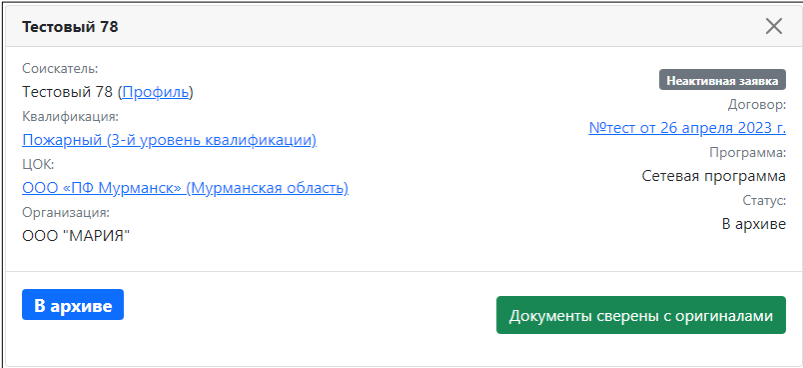

Из развёрнутой карточки, нажав на ссылку, возможно перейти к просмотру:

- Профиля соискателя.
- Подробному описанию квалификации.
- Полному профилю ОЦК.
- Полной информации по договору, в соответствие с которым соискатель проходит НОК.

Новые заявки содержат статус «Загрузка документов соискателем», если соискатель только приступил к оформлению заявки. Во время оформления заявки соискатель может передать право загрузки документов эксперту, нажав в своей заявке соответствующую кнопку (см. главу «**Роль: Зарегистрированный пользователь (публичная сеть)/Меню Панель соискателя/Мои заявки»** документа «**Руководство пользователя (публичная/закрытая сеть)**».)

В этом случае в развёрнутой заявке будут инструменты соискателя по выбору комплекта документов и индикатор передачи прав загрузки:

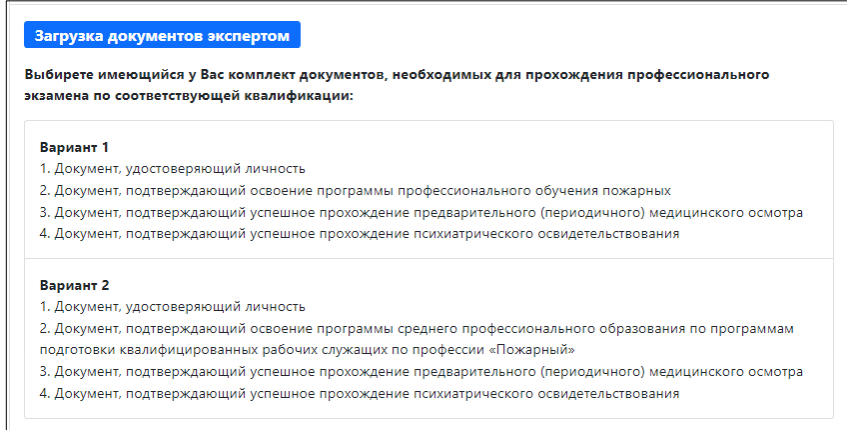

Выберите вариант и загрузите необходимые документы пользователя.

Подробно действия с загрузкой документов описаны в главе «**Роль: Зарегистрированный пользователь (публичная сеть)/Меню Панель соискателя/Мои заявки**» документа «**Руководство пользователя (публичная/закрытая сеть)**».

Дальнейшая работа с оформлением заявки производится соискателем и экспертом совместно.

Полностью процесс прохождения этапов НОК описан в главе «**Прохождение НОК | Последовательность действий**» документа «**Руководство пользователя (публичная/закрытая сеть)**»

## <span id="page-31-0"></span>**8.2.4 Экзамены**

Блок содержит планировщик экзаменов. Для планирования сроков проведения НОК произведите действия:

**Первый шаг.** Выберите квалификацию, по которой необходимо запланировать экзамен:

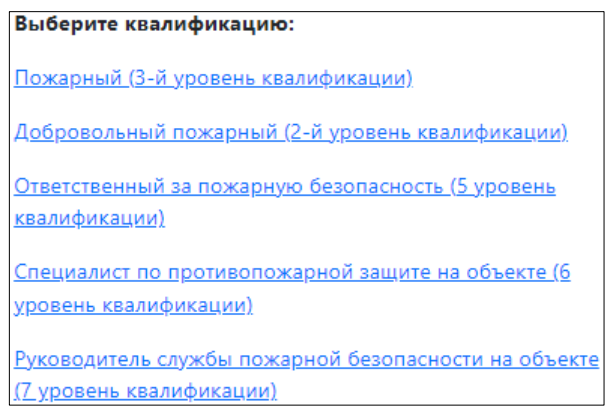

**Второй шаг.** Для выбранной квалификации выберите этап экзамена:

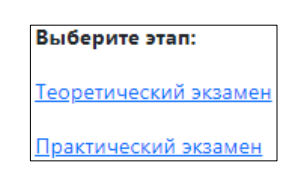

**Третий шаг.** Для выбранного этапа укажите место проведения. Для теоретического этапа это будут компьютерные классы, для практического – в зависимости от квалификации компьютерный класс или экзаменационная площадка:

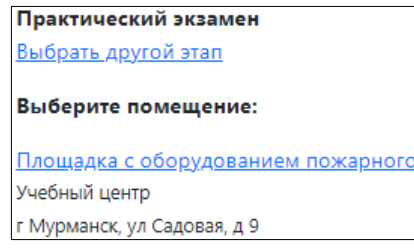

**Четвёртый шаг.** После выбора места проведения нажмите на его название

для ввода подробной информации о количестве соискателей и времени проведения экзамена (для контроля воспользуйтесь календарной сеткой ниже):

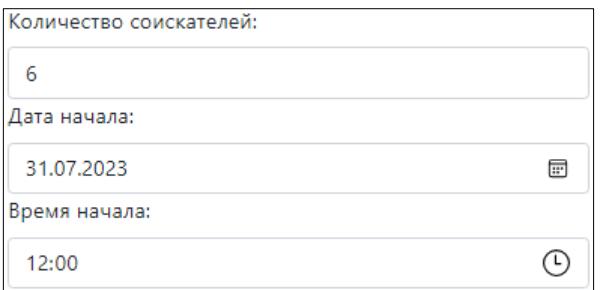

**Пятый шаг.** После того, как будут введены все параметры этапа экзамена, откроется список доступных экспертов:

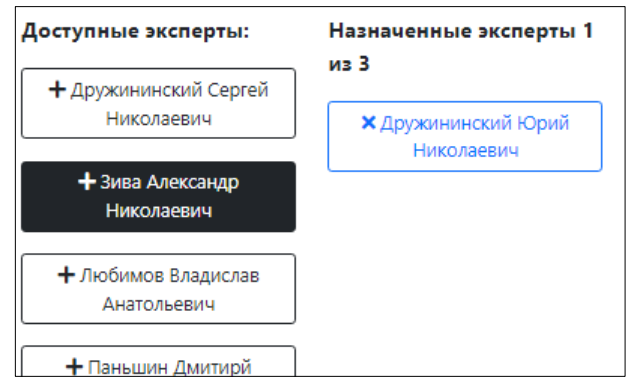

**Шестой шаг.** Нажмите на карточку эксперта в левой части для приглашения эксперта на экзамен. Карточка переместится в правую часть. Если эксперт добавлен ошибочно или более не привлекается к данному типу экзаменов, нажмите на его карточку справа для удаления.

Внимание! Количество экспертов теоретического этапа – один, практического этапа на площадке – не менее трёх, практического этапа в компьютерном классе – один.

**Седьмой шаг.** После добавления экспертов ниже находится кнопка создания интервала:

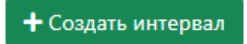

Нажмите для фиксации результатов выбора. Будет сформирована запись о запланированном экзамене:

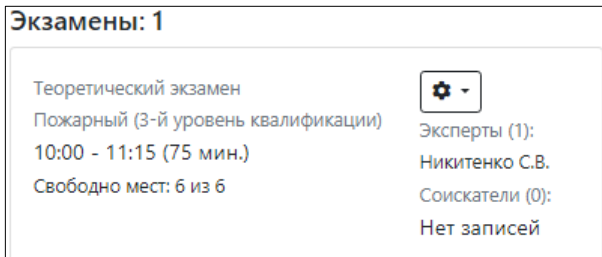

Если запись сделана некорректно, то удалите, нажав на выпадающее меню:

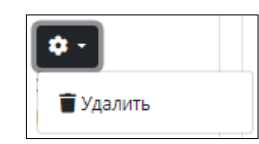

На календарной сетке появится индикатор запланированного экзамена:

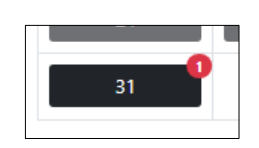

Для второго этапа экзамена у квалификаций, требующих прохождения на экзаменационных площадках, процедура создания интервала аналогична первому этапу. Только в карточке будут отображаться ФИО трёх экспертов:

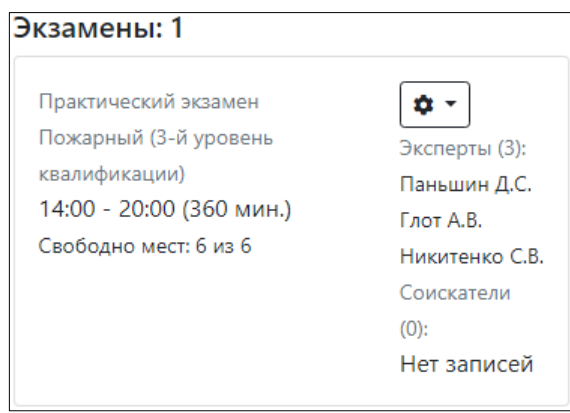

Сформированные интервалы будут доступны экспертам ЦОКа и соискателям при выборе даты и времени экзамена.

## <span id="page-33-0"></span>**8.2.5 Профиль**

Наполнение раздела соответствует описанию, приведённому в главе «**Роль: Куратор (публичная сеть)/Профиль организации**» документа «**Руководство пользователя (публичная/закрытая сеть)**».

## <span id="page-33-1"></span>**8.2.6 Площадки**

Блок содержит информацию о площадках ЦОКа для проведения теоретического и практического этапа экзамена НОК.

Приведена информация об адресе и готовности компьютерного класса к проведению НОК по теоретическому и практическому этапу НОК с указанием квалификаций, на проведение экзамена, по которым класс имеет аттестацию:

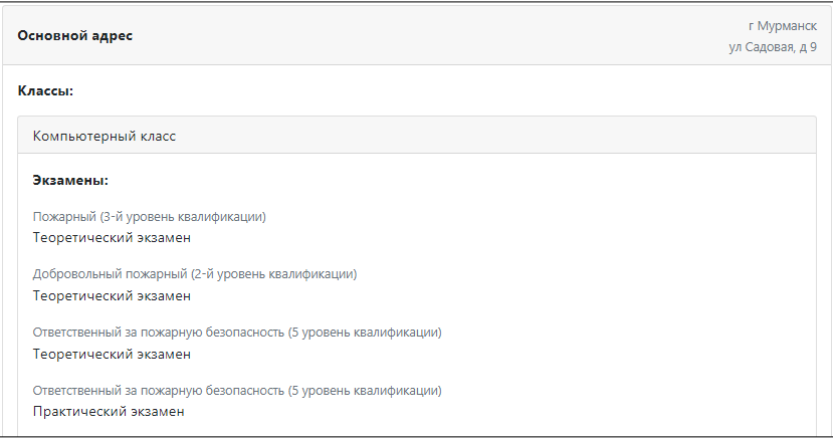

Также приведена информация о площадке для проведения практического этапа экзамена НОК с указанием квалификаций, на проведение экзамена, по которым площадка имеет аттестацию:

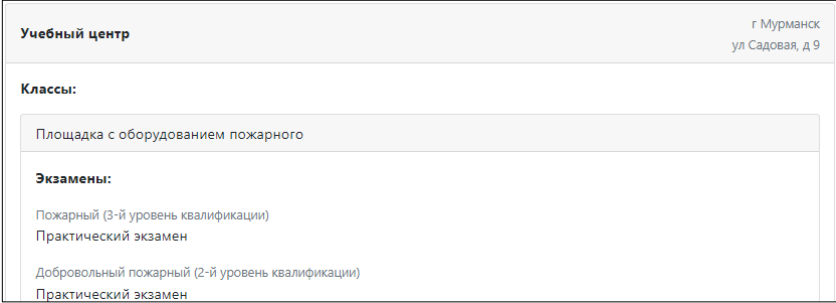

#### <span id="page-34-0"></span>**8.2.7 Эксперты**

Раздел содержит карточки экспертов, привязанных к текущему ЦОКу с указанием параметров:

- $\bullet$   $\Phi$ <sub>NO</sub>
- Индикатор «Администратор ЦОКа» для администраторов.
- Уникальный кода, используемый при проведении экзаменов.
- Метка «Свой эксперт», указывающая на принадлежность к данному ЦОКу. У приглашаемых экспертов размещена метка «Приглашённый эксперт».
- Раздел «Эксперт по НОК» содержит наименования квалификаций, по которым эксперт аттестован принимать оба этапа НОК.
- Раздел «Технический эксперт» содержит наименования квалификаций, по которым эксперт аттестован принимать этапы НОК, проводимые в компьютерном классе.
- Метка даты и времени актуализации данных об эксперте.

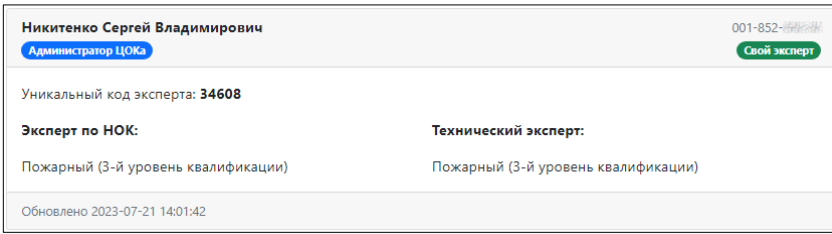

Все настройки параметров эксперта осуществляются куратором в личном кабинете данного пользователя.

#### <span id="page-35-0"></span>**8.2.8 Связанные организации**

Данный блок содержит записи об организациях, которые отправляли для прохождения экзамена соискателей в этот ЦОК. При выборе организации откроется развёрнутая карточка данной организации.

#### <span id="page-35-1"></span>**8.2.9 Групповые договоры**

Данный блок содержит информацию о групповых договорах между ЦО-Ком и организациями, направляющими соискателей на прохождение НОК.

Информация о договорах выводится в виде кратких карточек, содержащих информацию:

- Наименование договора.
- Наименование организации, с которой заключён договор.
- Наименование квалификации, на прохождение НОК по которой направляются соискатели.
- Количество соискателей.

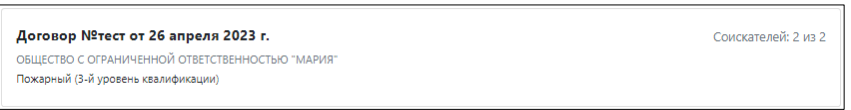

В верхней части блока размещена поисковая строка для поиска договора по номеру. Начните вводить номер, и Система автоматически в реальном времени будет подбирать записи о договорах, в наименовании которых содержится данное сочетание цифр.

Для перехода к развёрнутой карточке договора нажмите на краткую карточку:

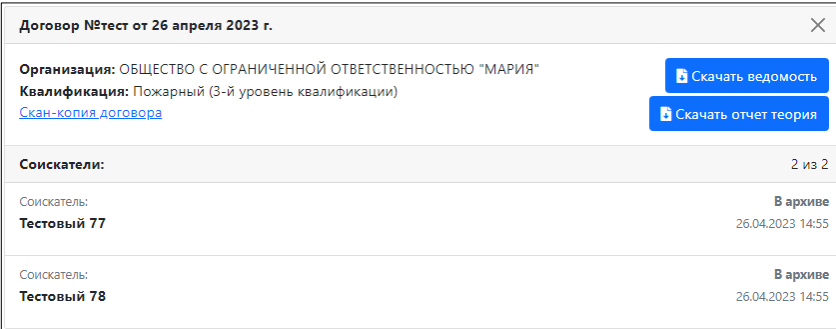

Развёрнутая карточка дополнительно содержит краткие карточки соискателей, направленных на прохождение НОК в соответствие с данным договором. Нажмите на краткую карточку соискателя для перехода в развёрнутой карточке.

Также расположены:

- Ссылка для скачивания или просмотра скан-копии договора.
- Кнопка скачивания .pdf файла с ведомостью проведенного экзамена.
- Кнопка скачивания отчёта о результатах теоретического этапа экзамена.

#### <span id="page-36-0"></span>**8.2.10 Приказы**

В блоке размещена информация о сформированных приказах по составам экзаменационной комиссии для проводимых в ЦОК экзаменах.

В верхней части размещена форма поиска нужного приказа. Начните вводить сочетание букв, и Система начнёт автоматически в режиме реального времени отбирать приказы, в наименовании которых содержится данное сочетание:

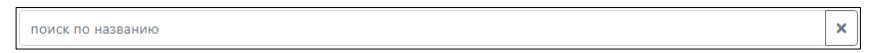

Для добавления нового приказа нажмите:

#### + Новый приказ

Откроется форма добавления нового приказа, содержащая поля:

- Номер приказа.
- Дата приказа (для введения можете воспользоваться блоком выпадающего календаря).
- Название приказа.
- Категория (выберите из выпадающего списка.
- Скан-копия приказа (прикрепите файл с локального компьютера).

После заполнения формы сохраните внесённые данные нажатием:

В Создать

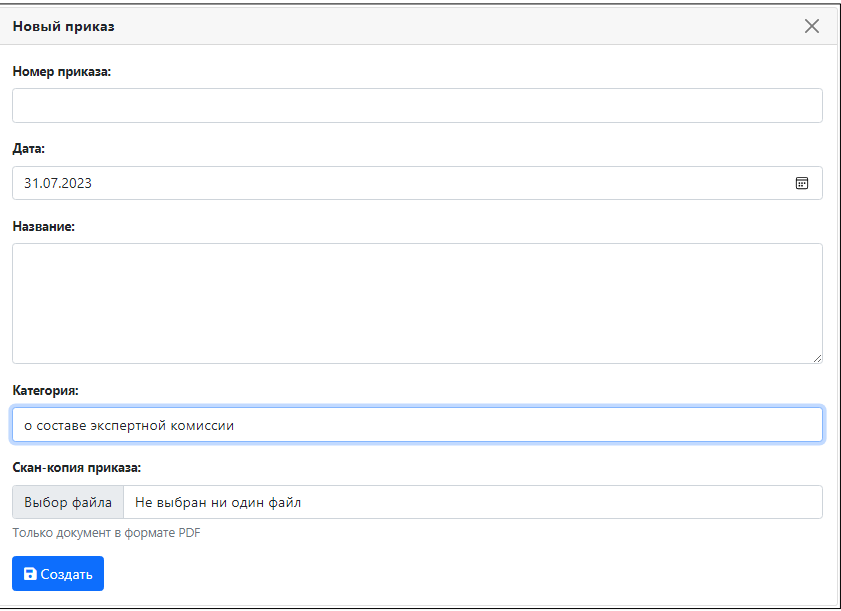

Сформированные ранее приказы выводятся в виде кратких карточек. Также в краткой карточке выводится индикатор активности приказа:

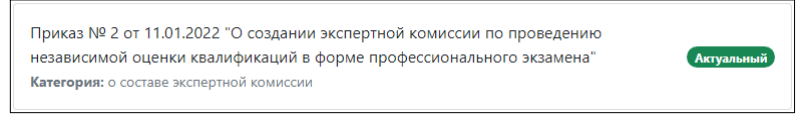

Нажмите для перехода к развёрнутой карточке:

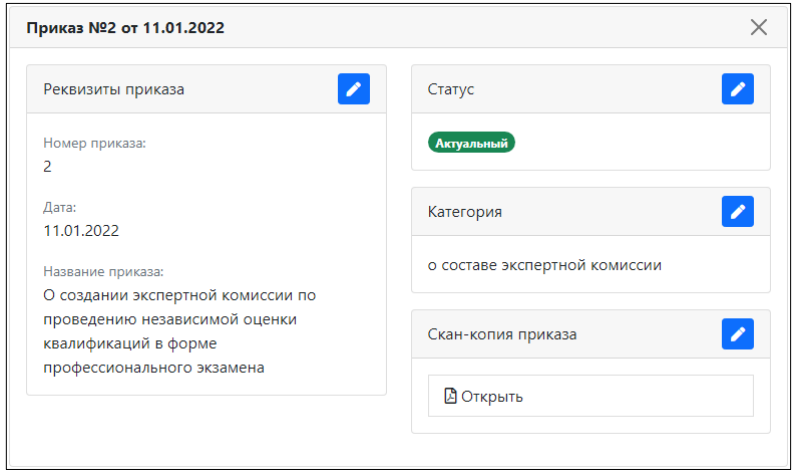

Для редактирования нужного блока данных приказа нажмите кнопку:

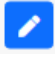

## **Реквизиты приказа**

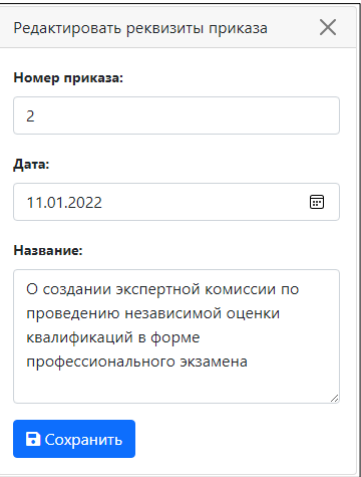

Отредактируйте номер, дату и название приказа.

#### **Статус**

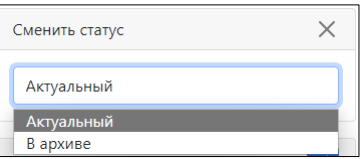

Из актуального приказ можно перевести в архив.

#### **Категория**

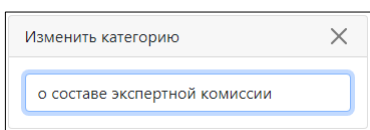

Укажите актуальную категорию приказа.

### **Скан-копия приказа**

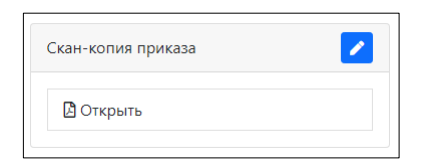

Ознакомьтесь с текущей версией приказа, загруженного в Систему. Если необходимо обносить версию, загрузите новый файл:

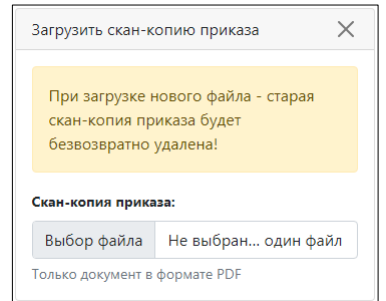

Внимание! Загружать только файлы формата Adobe PDF.

Система выведет предупреждение, что при загрузке нового файла старый будет утерян.

#### <span id="page-39-0"></span>**8.2.11 Пользователи**

Блок содержит реестр записей о пользователях, привязанных к текущему ЦОКу. Это соискатели, самостоятельно подавшие заявки на прохождение НОК, а также соискатели, входящие в сетевой договор с организацией. Нажмите на ссылку «Подробнее» для перехода к полной карточке пользователя:

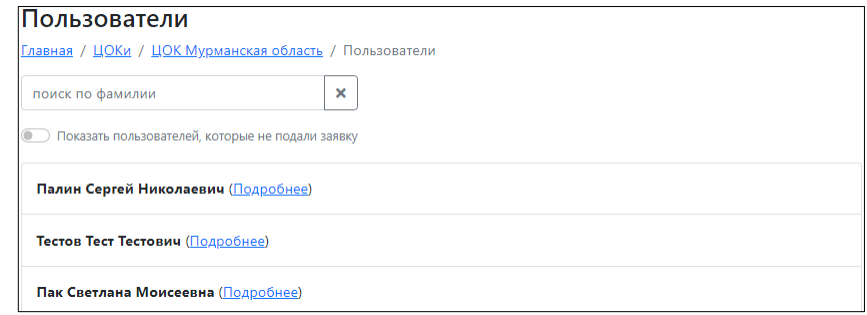

В верхней части находится поисковая строка. Начните вводить искомое сочетание, и Система в реальном времени будет подбирать пользователей, ФИО которых содержит данное сочетание букв:

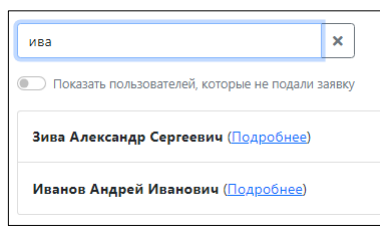

При помощи переключателя можете выбрать пользователей, которые на данный момент ещё не подали заявку:

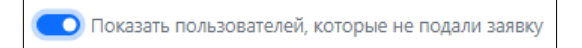

#### <span id="page-39-1"></span>**8.3 Мой профиль**

Раздел содержит карточку с данными эксперта, содержащую:

- $\bullet$  ФИО.
- Дату рождения.
- Пол.
- Адрес электронной почты.
- Контактный телефон.
- Регион эксперта.
- СНИЛС.
- ЦОКи и ЭЦ, к которым привязан текущий эксперт.
- Наименования квалификаций, по которым данный эксперт является (аттестован) экспертом по полному комплексу НОК.
- Наименования квалификаций, по которым данный эксперт является (аттестован) техническим экспертом.
- Уникальный код эксперта для регистрации в Системе при проведении экзаменов. Код присваивается эксперту единовременно. Эксперт использует свой код во всех ЦОКах. Указанием уникального кода эксперт подтверждает начало и завершение экзаменационных процедур.

## <span id="page-40-0"></span>**8.4 Передача файлов**

Раздел предназначен для загрузки экспертом необходимых файлов из публичной сети в закрытую.

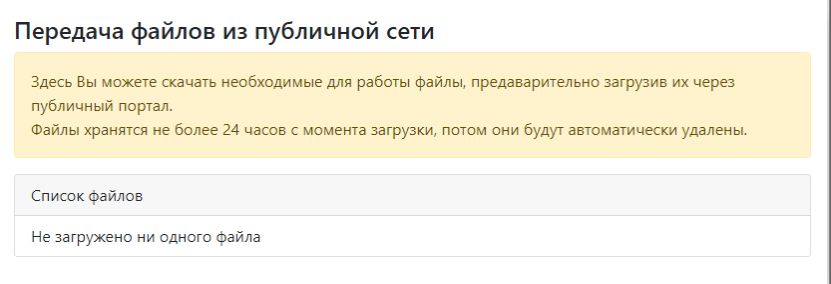

В публичной сети в вашем личном кабинете, в разделе «Ваш профиль» нажмите кнопку:

⇒ Передача файлов

Откроется форма передачи файла. Укажите загружаемый файл на вашем компьютере.

Вы можете загрузить файлы форматов: pdf, jpeg, jpg, png, PDF, JPG, PNG, JPEG.

После загрузки файл виден в списке загруженных. Любой из загруженных файлов будет автоматически удалён системой через 24 часа. Но вы можете просмотреть его или удалить самостоятельно в любое время при помощи кнопок «Просмотр» и «Удалить»:

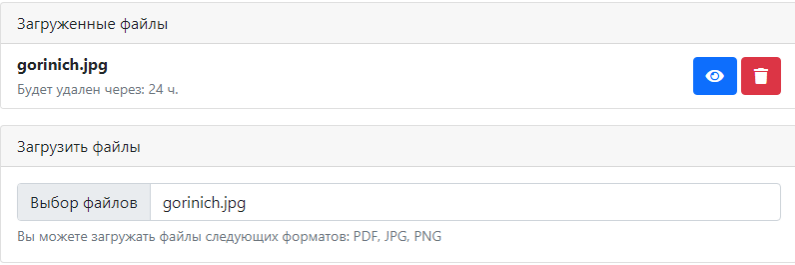

В закрытой сети в личном кабинете появится загруженный файл для скачивания. Вы можете просмотреть его или удалить самостоятельно в любое время при помощи кнопок «Просмотр» и «Удалить»:

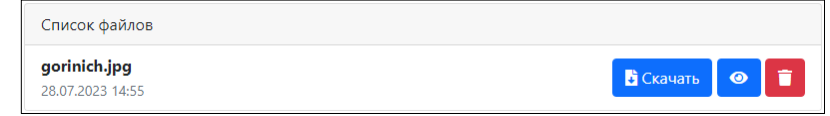

# <span id="page-41-0"></span>**8.5 Проверка экзаменов**

Раздел предназначен для отображения информации о комиссиях по приёмке экзаменов, в которые вы входите в качестве эксперта.

Если на текущий момент времени вы не состоите ни в одной комиссии, то об этом будет выведено сообщение:

Вы не входите ни в одну комиссию по проверке экзаменов

Если технический эксперт ЦОКа при составлении расписания назначил вас на определённый экзамен (см. главу «**Роль: Эксперт (закрытая сеть)/Мои ЦОКи/Экзамены**» документа «**Руководство пользователя (публичная/закрытая сеть)**»), то информация об этом появится в данном разделе.

# <span id="page-42-0"></span>**9 Дополнительная информация**

# <span id="page-42-1"></span>**9.1 Обязанности разработчика**

Исправлять неисправности программного обеспечения, в соответствии с приоритетом значимости такой неисправности, влияющей на функционирование программного обеспечения, максимально оперативно, исходя из внутренних технических возможностей.

## <span id="page-42-2"></span>**9.2 Права пользователя**

Направлять правообладателю программного обеспечения на адрес электронной почты:

#### [support@ao-nk.ru](mailto:support@ao-nk.ru)

сообщения об обнаруженных неисправностях в работе программного обеспечения.

Получать сведения об обновлениях программного обеспечения от Правообладателя.

## <span id="page-42-3"></span>**9.3 Стандарты и законы**

Порядок разработки программного обеспечения определяется стандартом ISO/IEC 12207:2008 (соответствует ГОСТ Р ИСО/МЭК 12207-2010), в соответствии со следующей спецификацией:

<https://www.iso.org/standard/43447.html>

Контроль версионности исходного кода обеспечивается программным обеспечением, реализующим стандарт IEEE 828-2012, в соответствии со следующей спецификацией:

<http://ieeexplore.ieee.org/document/6170935>

## <span id="page-43-0"></span>**10 Техническая и информационная поддержка**

В случае возникновения ошибок в работе программного обеспечения, обратитесь в отдел технической поддержки АО «Национальные Квалификации» по телефону:

8-800-500-71-16

или по электронной почте:

[support@ao-nk.ru](mailto:support@ao-nk.ru)

При необходимости приложите снимки экрана с возникшей ошибкой – так специалисту отдела технической поддержки будет проще понять местонахождение и причину возникновения ошибки.